## THINKSCAN

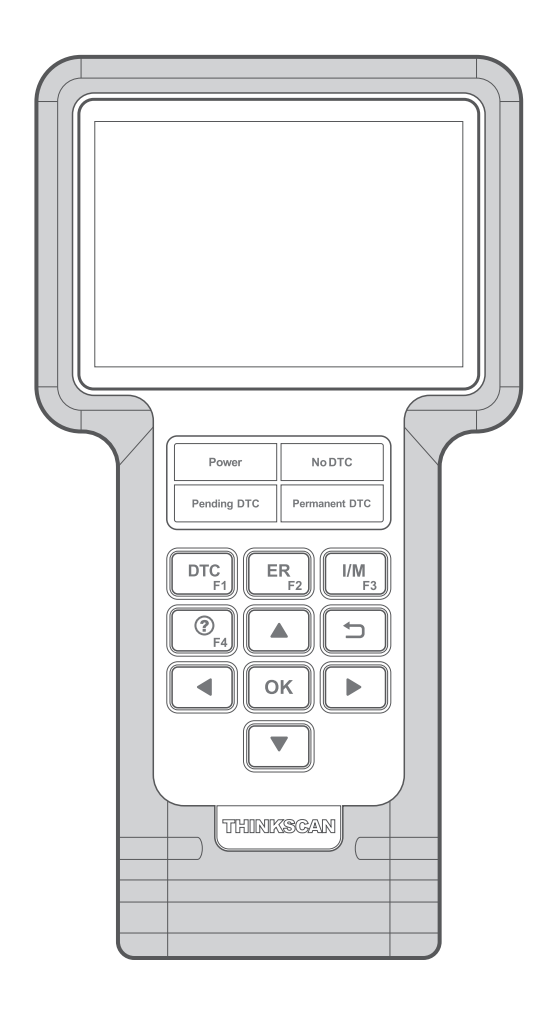

## **Register & Update**

Prerequisite conditions:

1. Go to mythinkcar to download the update tool

and install it on the computer.

2. System requirements: Windows XP, 7, 8 or Windows 10.

Follow the steps below to update the tool:

1. Note down the Serial Number and Register code.

1).Connect one end of the USB cable to your tool, and the other end on the computer.

**Quick Start Guide**

2).After the tool has powered up and entered the main menu screen, move the highlight bar on the "Help" icon and press [OK].

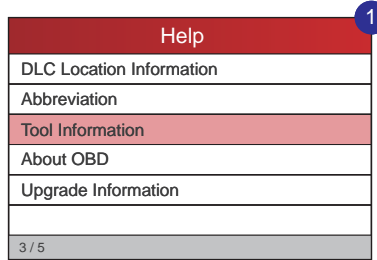

3). Highlight the "Tool Information" in Fig. 1 and press [OK].

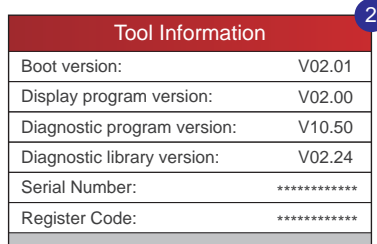

4). Write down the Serial Number and Register code for later use. 2. Register the scanner on the update tool (for initial use). 1).Launch the update tool, a screen similar to Fig. 3 will appear:

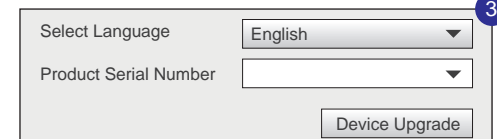

*\*Note: Once the S/N is entered, "Restore System" becomes activated, which is used to restore system if a new memory card is replaced.*

2).Select the target language and enter the Product Serial Number, click [Device Upgrade], a screen similar to Fig. 4 will appear.

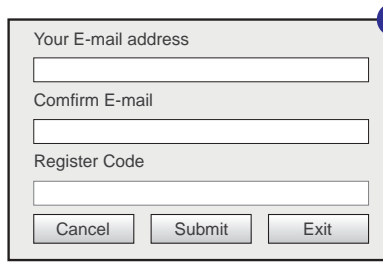

4

3).Enter the required E-mail address and Register Code, click [Submit] to finish the sign-up.

*\*Note: For initial use, user needs to go through a registration process. Once you finished it, the registration screen will not appear again each time you click the [Device Upgrade] button in the future.*

3. Copy the update package into the memory card.

1).Install the memory card from the tool into the supplied memory card adaptor and insert into the USB port of the computer.

2).Reopen the update tool, select the updates you would like to perform or click "Select All", and then click [Download] to start downloading the update package into the memory card.

4. Reinsert the memory card into the tool and start update.

1).Once all steps are complete, find the memory card slot on the tool and reinsert the memory card into the tool.

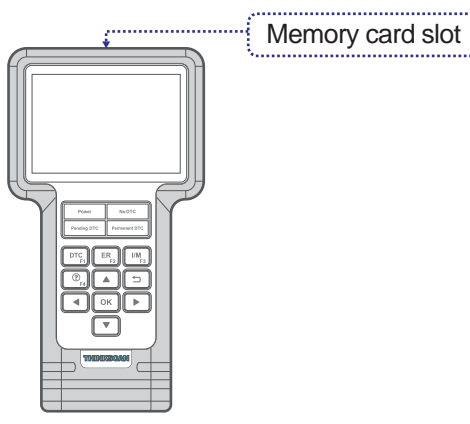

2). Connect the tool to the computer via USB cable. 3).The tool starts verifying the consistence of the local files with the files in the memory card. If difference exists, the tool will automatically start updating and a green update progress bar will appear on the bottom of the screen. Be patient to wait until the update is completely finished.

*\*Statement: All information and illustrations in this Quick Start Guide are based on the latest information available at the time of printing. Due to continuing improvements, actual product may slightly differ from the product described herein, and this Quick Start Guide is subject to change without prior written notice.*